# **TEKMAND NODE** 应用手册

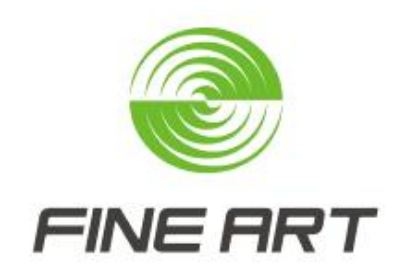

广州彩熠灯光股份有限公司

版权所有 侵权必究

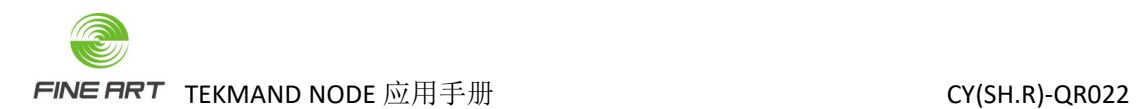

### 修订记录

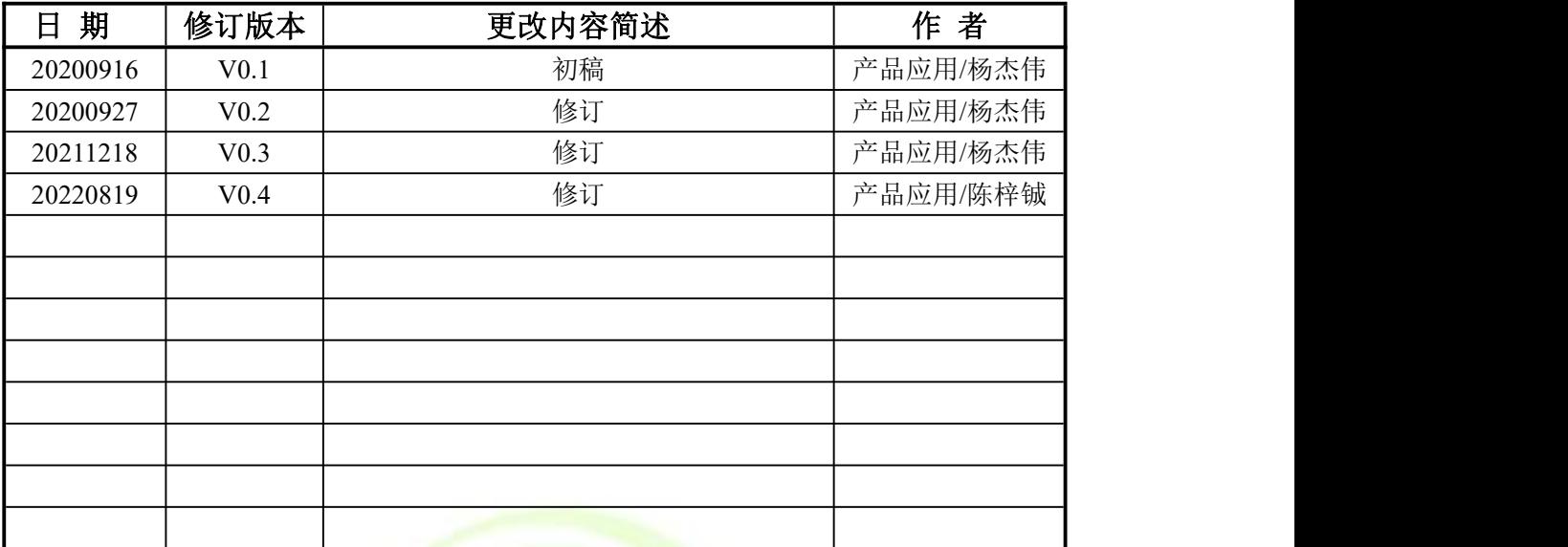

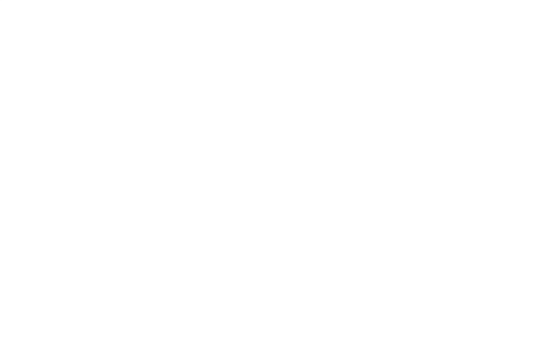

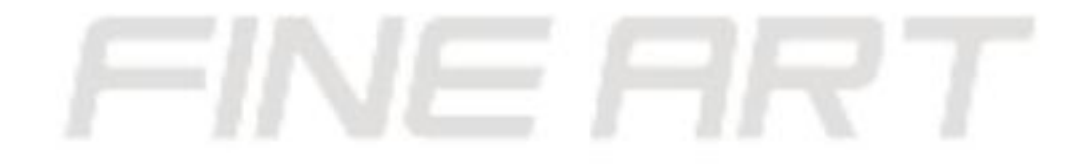

## <span id="page-2-0"></span>目录

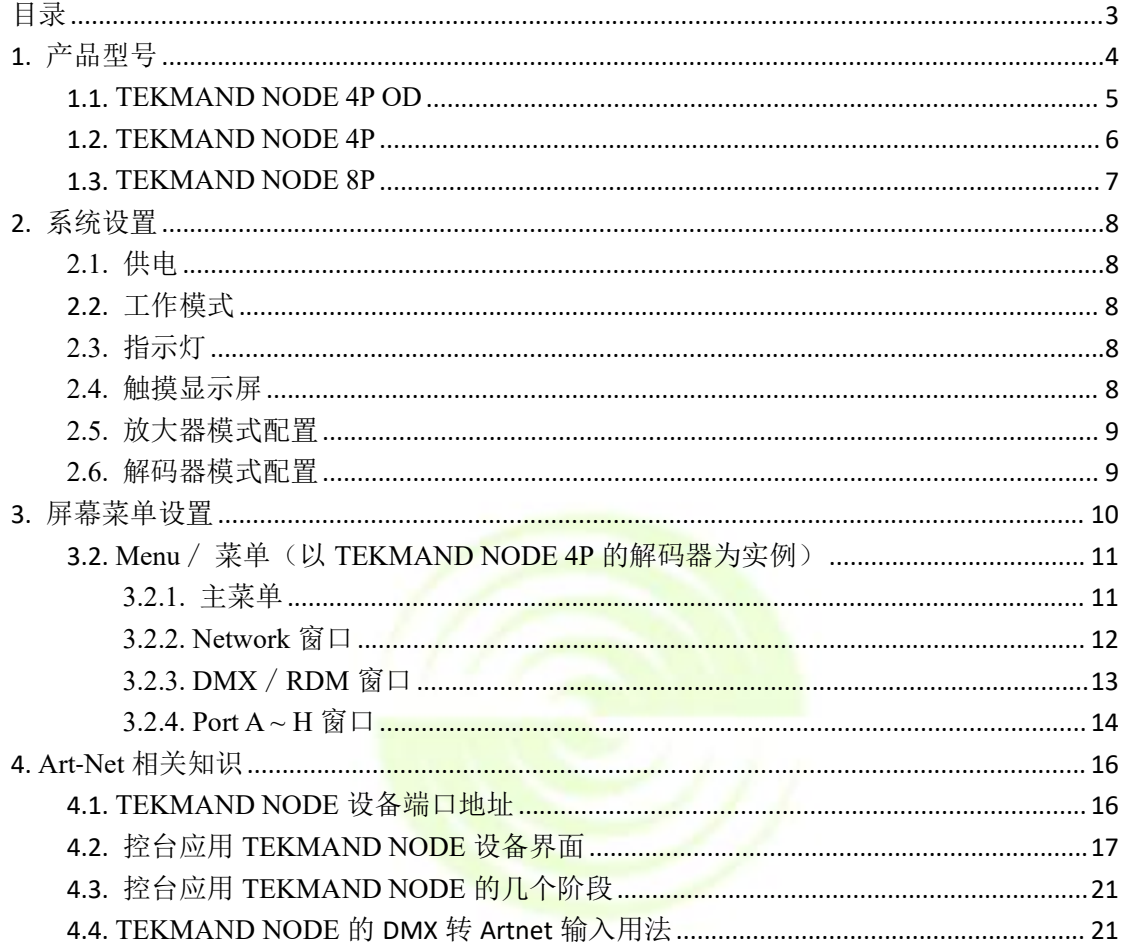

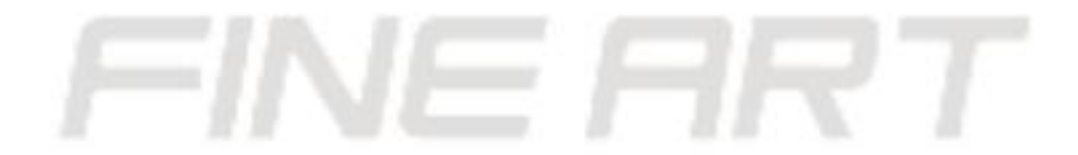

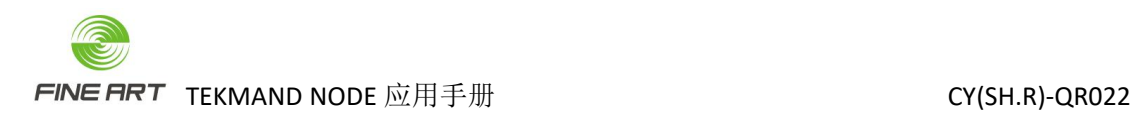

<span id="page-3-0"></span>1. 产品型号

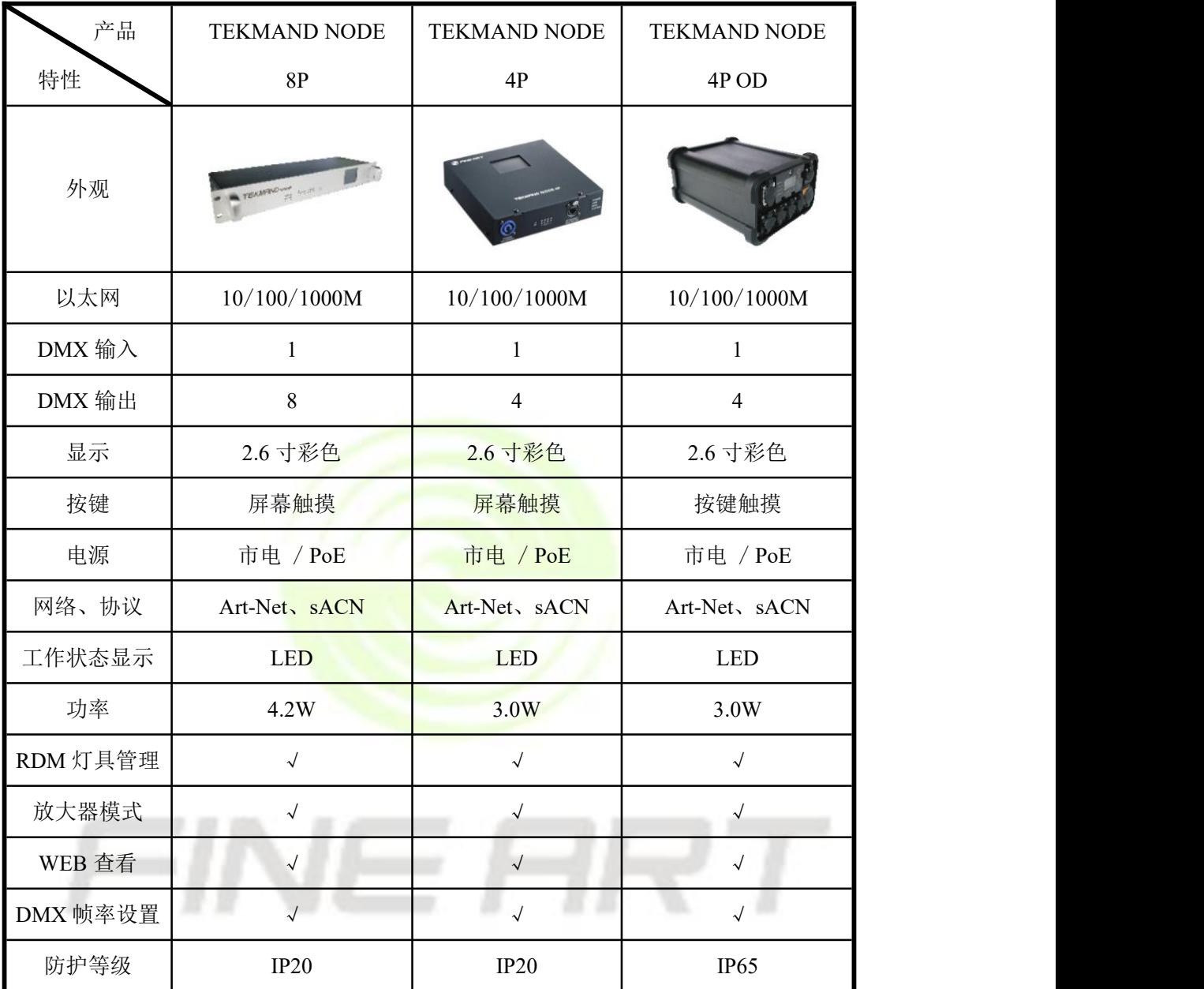

表 1-产品型号

#### <span id="page-4-0"></span>1.1. TEKMAND NODE 4P OD

- 1个以太网接口(10/100/1000M)。
- 1个 DMX512 输入接口。
- 4个 DMX512 输入 / 输出接口 (软件自定义)。
- 内置 1 个 2.6 寸的彩色触摸屏。
- 4 个触摸配置按键。
- LED 显示 DMX 工作状态。
- 支持网络供电 (PoE/802.3at)。
- 支持多种网络协议: Art-Net、sACN。
- 支持 Art-Net 远程升级软件 / 远程配置端口。
- **●** 支持 Web 查看设备状态。
- 支持 DMX 帧率(包率)设置。
- 支持 RDM 远程灯具管理。
- 支持网络模式/放大器模式,可自动切换。
- 电源: AC100-220V, 0.06A, 50 / 60HZ。
- **●** 功率: 3.0W。
- **●** 防护等级: IP65。
- 工作位置:
	- 可用灯钩安装。
	- > 任一安全位置安装。
- 设备尺寸: 233mm\*195.4mm\*125.4mm。
- 包装尺寸: 305mm\*170mm\*300mm。
- 包装方式:纸箱 / 一装一。
- 净重: 3.17kg。
- **箱重: 0.4kg。**

マエ

#### <span id="page-5-0"></span>1.2. TEKMAND NODE 4P

- 1个以太网接口(10/100/1000M)。
- 1个 DMX512 输入接口。
- 4个 DMX512 输入/输出接口(软件自定义)。
- 内置 1 个 2.6 寸的彩色触摸屏。
- LED 显示 DMX 工作状态。
- 支持网络供电 (PoE / 802.3at)。
- 支持多种网络协议: Art-Net、sACN。
- 支持 Art-Net 远程升级软件/远程配置端口。
- 支持 Web 查看设备状态。
- 支持 DMX 帧率(包率)设置。
- 支持 RDM 远程灯具管理。
- 支持网络模式/放大器模式,可自动切换。
- 电源: AC100-220V, 0.06A, 50 / 60HZ。
- $\bullet$  功率: 3.0W。
- **防护等级: IP20。**
- 工作位置:
	- 可用灯钩安装。
	- 任一安全位置安装。
- 设备尺寸: 190mm \* 180mm \* 54mm。
- 包装尺寸: 221mm \* 340mm \* 81mm。
- 包装方式:纸箱 / 一装一。
- **净重: 1.5kg。**
- **●** 毛重: 2.0kg。

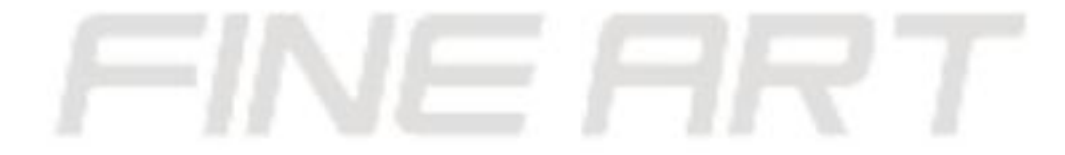

#### <span id="page-6-0"></span>1.3. TEKMAND NODE 8P

- 1个以太网接口 (10/100/1000M)。
- $1$  个 DMX512 输入接口。
- 8个 DMX512 输入 / 输出接口 (软件自定义)。
- 内置 1 个 2.6 寸的彩色触摸屏。
- LED 显示 DMX 工作状态。
- 支持网络供电 (PoE/802.3at)。
- 支持多种网络协议: Art-Net、sACN。
- 支持 Art-Net 远程升级软件 / 远程配置端口。
- 支持 Web 查看设备状态。
- 支持 DMX 帧率(包率)设置。
- 支持 RDM 远程灯具管理。
- 支持网络模式/放大器模式,可自动切换。
- 电源: AC100-220V, 0.085A, 50 / 60HZ。
- 功率: 4.2W。
- **防护等级: IP20。**
- 工作位置:
	- 专业机柜安装。
	- 任一安全位置安装。
- 设备尺寸: 482.6mm<sup>\*</sup>190.7mm<sup>\*71mm。</sup>
- 包装尺寸: 529mm\*395mm\*240mm。
- 包装方式: 航空箱 / 一装二。
- **净重: 2.8kg。**
- **●** 毛重: 17.6kg。

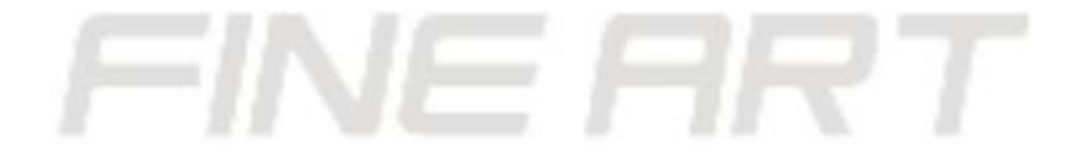

#### <span id="page-7-0"></span>2. 系统设置

- <span id="page-7-1"></span>2.1. 供电
- 系统支持 AC 供电及 PoE 网络供电双选项, 如果所使用的交换机符合 IEEE802.3af 协 议,解码器电源接口可不接电源,交换机可通过网线为解码器供电。

#### <span id="page-7-2"></span>2.2. 工作模式

- 设备上电后,默认进入放大器模式。
- 如果设备发现网络连接,则进入解码器模式,直到重新上电。

#### <span id="page-7-3"></span>2.3. 指示灯

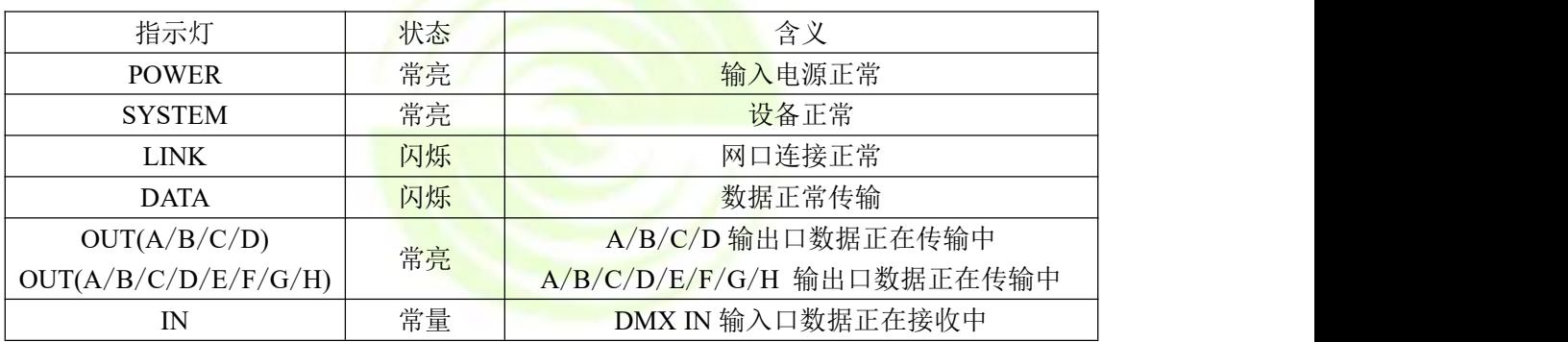

<span id="page-7-4"></span>2.4. 触摸显示屏

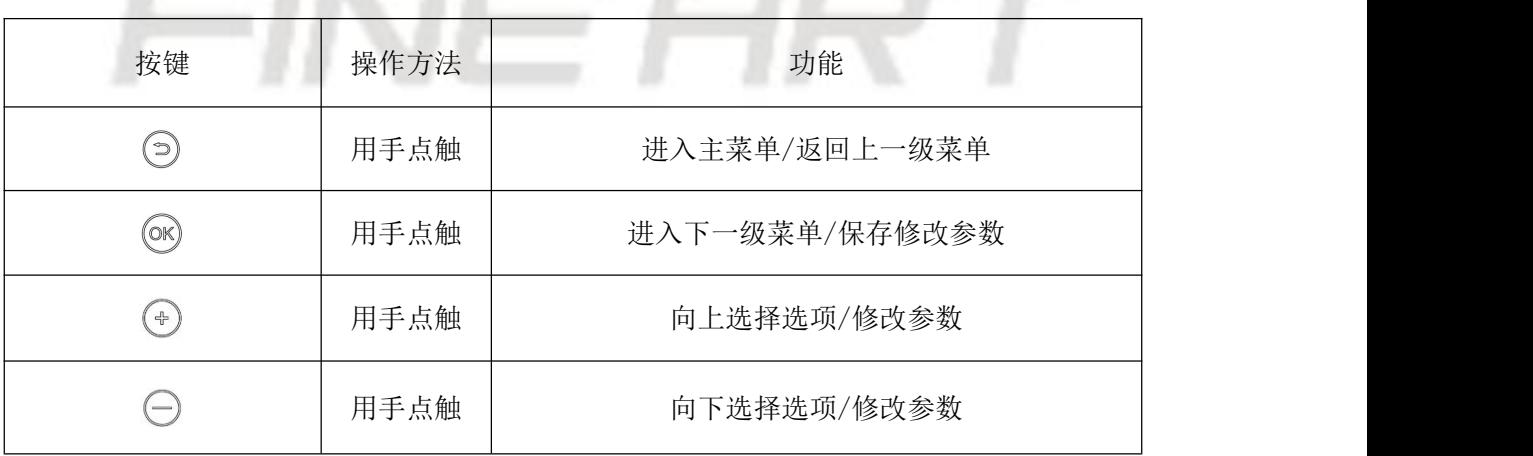

● TEKMAND NODE 4P 与 TEKMAND NODE 8P 触摸按键均在触摸屏底部, TEKMAND NODE 4P OD 触摸按键在屏幕右侧。

- <span id="page-8-0"></span>2.5. 放大器模式配置
- TEMAND NODE 的网络输入接口不接入交换机, DMX 信号输入口接入 DMX 信号, 如 下图。

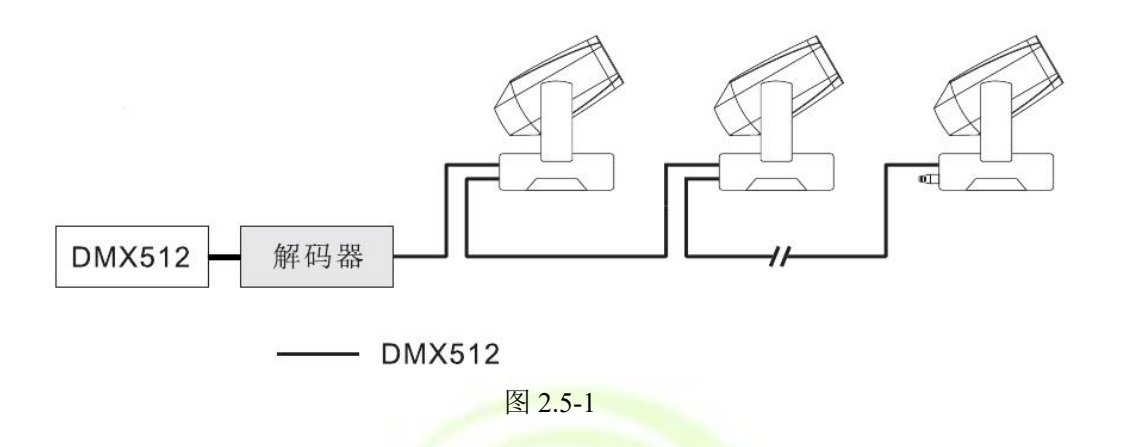

- <span id="page-8-1"></span>2.6. 解码器模式配置
- 将网线的一端接到解码器的网口上。
- 网线的另一端连接同时连着控台的交换机, 这样解码器就在网络中并可以被使用, 将网 络信号转换为 DMX 信号。

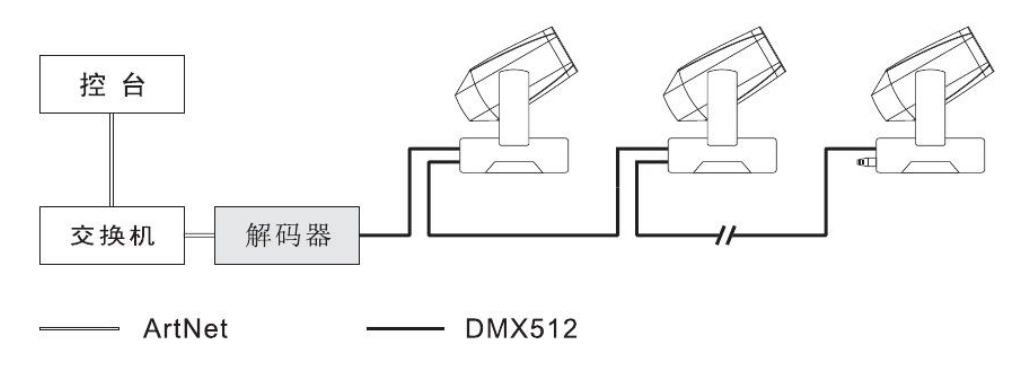

图 2.6-1

- <span id="page-9-0"></span>3. 屏幕菜单设置
- 3.1. Default / 默认
- TEKMAND NODE / 设备版本号:

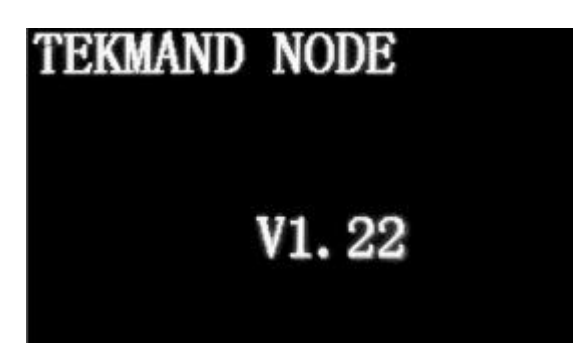

图 3.1-1

- Mode / 设备工作模式:
	- > Art-Net / 解码器: 输入接网口。
	- > Hub / 放大器: 输入接 DMX 信号输入口。

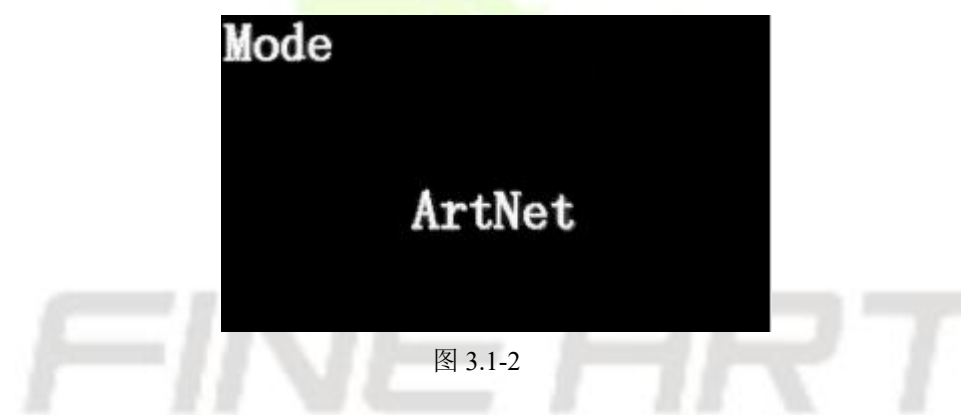

● IP Address / 网络地址: 出厂设置的 IP 地址, 不需要修改能直接使 用。

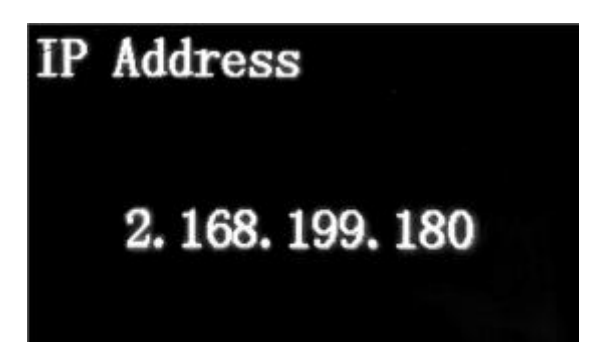

图 3.1-3

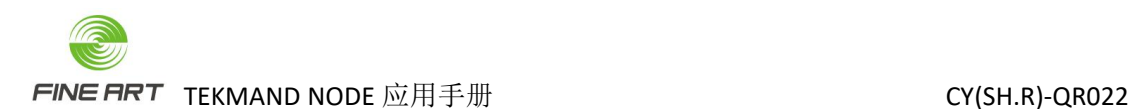

ArtNet Address / 端口地址(首段: 次段)。

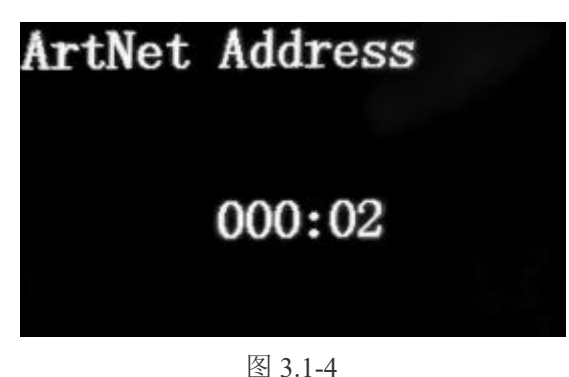

- <span id="page-10-0"></span>3.2. Menu / 菜单(以 TEKMAND NODE 4P 的解码器为实例)
- <span id="page-10-1"></span>3.2.1. 主菜单
- 默认窗口点触" <sup>◎</sup> ",进<mark>入主菜单,此时菜单中 Network</mark> 数值为10 / 100 / 1000 (Down / 无网络连接),如图 3.2-1。

|                    | Menu                  |
|--------------------|-----------------------|
| Network<br>DMX/RDM | 100M                  |
| Port A             | Di/00, Ar/00          |
|                    | Port B $En/00, Ar/01$ |
|                    | Port C $En/00, Ar/02$ |

图 3.2-1

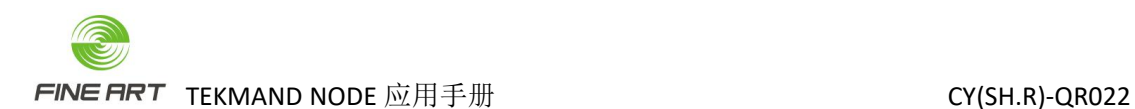

- <span id="page-11-0"></span>3.2.2. Network 窗口
- 主菜单窗口,点触" <sup>(+)</sup> "或" <sup>(-)</sup> ",选中 Network 栏,点触" <sup>(OK)</sup> ",可进入 Network 窗口, 如图 3.2-2。

| 002 |
|-----|
| 168 |
| 199 |
| 180 |
|     |
|     |
|     |
| 168 |
| 199 |
| 180 |
|     |
|     |
|     |

图 3.2-3

- 设置设备 IP:
	- $\triangleright$  进入 Network 窗口, 如图 3.2-2。
	- > 点触"→"或"→",分别选中 IP.octet1 / IP.octet2 / IP.octet3 / IP.octet4 栏, 点触" <sup>(6)</sup> "(进入参数修改),点触" → "或" → ", 再点触" <sup>(6)</sup> "(保 存参数设定)。 设置端口地址: ▶ Network 窗口,点触" → ",向下选择 ArtNet Addr.栏或 ArtNet Sub 栏, 如图 3.2-3。
	- > 选中 ArtNet Addr. 栏或 ArtNet Sub 栏, 点触" <sup>(6K)</sup> "(进入参数修改), 点触" <sup>→</sup> "

或"  $\bigodot$  "改变数值,确定所需数值后,再点触"  $\bigcircled{ }$  "(保存参数设定)。

 设备输出线路号=Sub\*16 + (设备端口值 + 1),例如:Sub=1,PortB 的 Output St. = 3, 那解码器该端口的输出线路号为 1\*16+(3+1)=20。

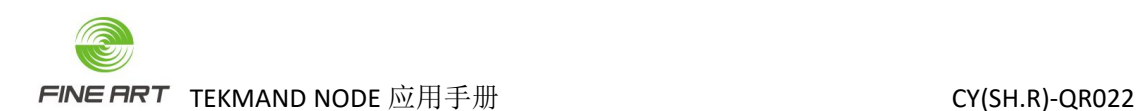

- <span id="page-12-0"></span>3.2.3. DMX / RDM 窗口
- 主菜单窗口,点触" → "或" → ",选中 DMX / RDM 栏,点触" <sup>OK</sup> ",可进 入 DMX / RDM 窗口, 如图 3.2-4 与 3.2-5。

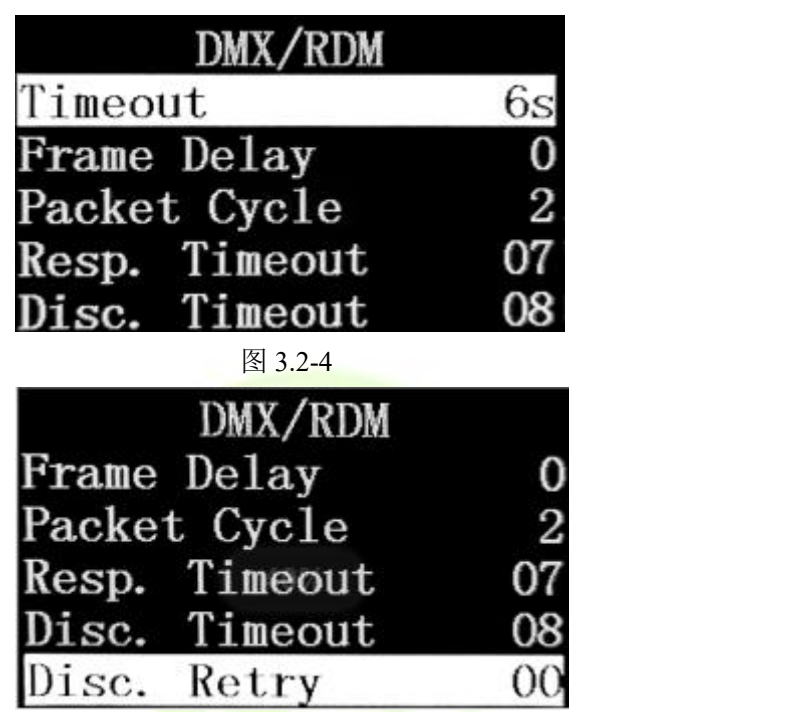

图 3.2-5

- Timeout / 信号超时:
	- > Never / 永不, 无 Art-Net 数据更新后, DMX512 持续发送最后的数据。
	- $\triangleright$  6s / 6秒, 默认值 6s。
	- $> 3s / 3$ 秒。
	- $> 2s / 2$ 秒。
- Frame Delay/字节延迟:
	- 0-3 每单位增加 4 微秒,默认 0。
- Packet Cycle / 包率控制 0-3 数值越大,包率越低,默认 2。
- Resp. Timeout / RDM 回复超时: 3-15 毫秒,默认 7。。
- Disc. Timeout / RDM 发现超时: 1-31 毫秒,默认 8。
- Disc. Retry / RDM 发现最高重试次数: 0-63 次,默认 0。

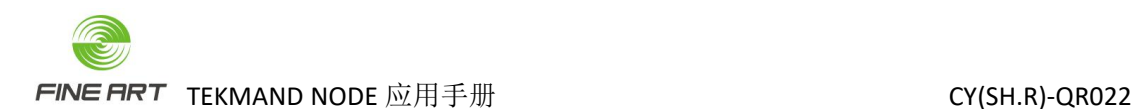

- <span id="page-13-0"></span>3.2.4. Port A ~ H 窗口
- 点触"<sup>→</sup>,或"→",选中 Port A / B / C / D 栏,点触"<sup>(OK)</sup>",可进入  $Port A ~ H$  窗口, 如图 3.2-1 和图 3.2-6。

| Port A      |         |
|-------------|---------|
| Input Src.  | Disable |
| Input Uni.  |         |
| Output Src. | Disable |
| Output Uni. |         |
| DFP Rx St.  |         |

图 3.2-6

- 设置输入信号状态:
	- > 选中 Input Src.栏,点触" <sup>(OK)</sup> "(进入参数修改),点触" → "或" → "(设 置为 Disable / Enable, <mark>即不允许信号输入</mark> / 允许信号输入), 再点触" <sup>OK</sup> " (保 存参数设定)。
- 设置输出信号状态:
	- > 点触" → ", 向下选择 Output Src.栏, 如图 3.2-7 和图 3.3-8。
	- > 选中 Output Src.栏,点触" <sup>(OK)</sup> "(进入参数修改),点触" → "或" → "(设 置为 ArtNet / sACN 模式或 Disable,标准模式默认为 ArtNet),再点触" <sup>OK</sup> "(保 存参数设定)。

| Port A      |         |
|-------------|---------|
| Input Src.  | Disable |
| Input Uni.  | 00      |
| Output Src. | ArtNet  |
| Output Uni. | 00      |
| DFP Rx St.  |         |

图 3.2-7

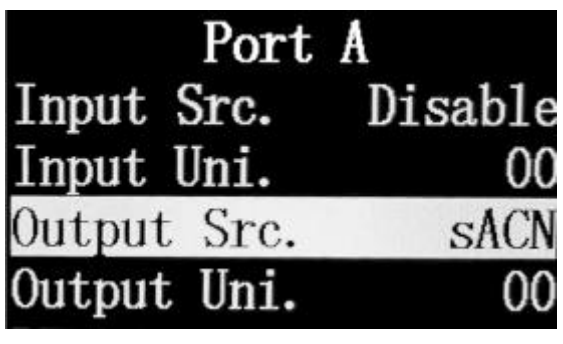

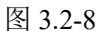

- 设置端口地址末段(设备端口号): Input Uni.输入的端口号, Output Uni.输出的端口号, 如图 3.2-8。
	- > 点触" → ", 向下选择 Input Uni.栏。
	- > 选中 Input Uni.栏,点触" <sup>6K</sup> "(进入参数修改),点触" → "或" → "(设 置输入的端口值),再点触"<sup>()</sup> 对(保存参数设定)。
	- > 同上选中 Output Uni.栏, 设置输出的端口值。
- DFP Rx St.:DMX512收包统计接收的 DMX512 数据包总数, 如3.2-9。
- UFP Rx St.: Art-Net 收包统计接收的 Art-Net 数据包总数, 如图 3.2-9。
- ToD List.: RDM 设备列表, 如图 3.2-9。
- ToD Flush.: 手动搜索 RDM 设备, 打开后执行, 执行后自动关闭, 如图 3.2-9。
- Tod Debug: RDM 调试信息调试数值, 如图 3.2-9。

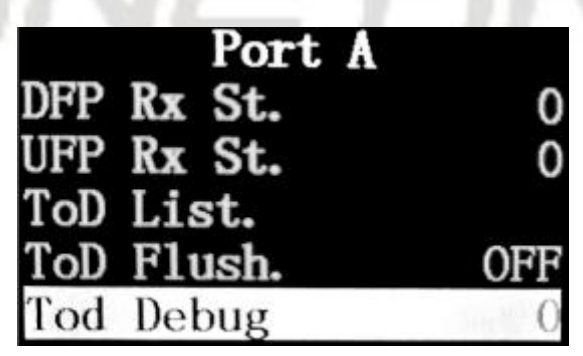

图 3.2-9

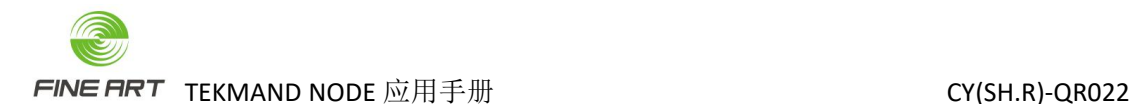

<span id="page-15-0"></span>4. Art-Net 相关知识

<span id="page-15-1"></span>4.1. TEKMAND NODE 设备端口地址

- 解码器的端口地址包含 3 部分:首段-次段-末段。
- 端口地址首段, 如图 4.1-1 中的 000, 与 4.1-2 的 ArtNet Addr.。
- 端口地址次段, 如图 4.1-1 中的 02, 与 4.1-2 的 ArtNet Sub。
- 图 4.1-1 中的是显示的端口地址首段与次段, 此界面无法修改, 在图 4.1-2 中可修改。

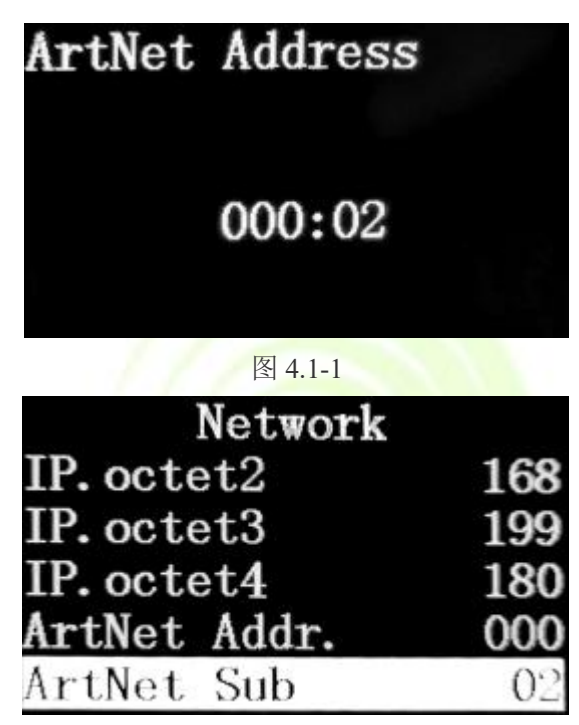

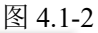

端口地址末段,如图 4.1-3 的输入 Input Uni.或输出 Output Uni.。

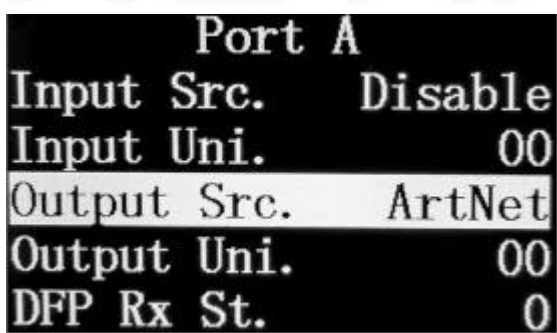

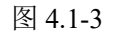

 设备输出/输入线路号,由端口地址的次段+末段确定,Sub\*16 + (设备端口值 + 1) = 设 备输入/输出线路号,例如: Sub=1,PortB 的 Output St. = 3, 那设备该端口的输出线路号 为 1\*16+(3+1)=20。

#### <span id="page-16-0"></span>4.2. 控台应用 TEKMAND NODE 设备界面

| 设备-控台 | 首段-Net(网络) | 次段-Sub-Net(子网)    | 末段-Universal(线路) |
|-------|------------|-------------------|------------------|
| 位域    | Bit8~15    | Bit4~7            | Bit0~3           |
| 取值范围  | 0~127      | $0\!\!\sim\!\!15$ | $0\sim15$        |

表 4.2-1 设备与控台设置界面端口地址对照表

- 控台对 TEKMAND NODE 设备基本应用(双网口控台, 网线插网口 2):
	- 控台处于"主控"状态,如图 4.2-1。

| $\overline{\mathcal{C}_{\mathcal{A}}}$<br>设置 软件版本: V 3.7.4 演出: at-fuzhi-gongneng 用户: Administrator |                  |              |             |          | ⊕ | $\boxtimes$ |
|----------------------------------------------------------------------------------------------------|------------------|--------------|-------------|----------|---|-------------|
| 演出<br>at-fuzhi-gongneng                                                                            | 控制台<br>v3.7.4    | 用户<br>管理员    |             | 网络<br>主控 |   |             |
| 配接 & 灯具管理                                                                                          | 屏幕选项<br>۰        | 默认选项         | Tekmand网络控制 |          |   |             |
| 灯具配接<br>۰                                                                                          | 本地设置<br>۰        | 窗口设置         | Tekmand输出配置 |          |   | ⊐           |
| 远程输入设置                                                                                             | 全局设置<br>۰        | 总控&闭光设置<br>٠ | DMX协议       |          |   |             |
| 自动创建                                                                                               | MIDI控制(MSC)<br>٠ | 撤销设置<br>u    | CITP网络配置    |          |   |             |
| 导入导出                                                                                               | 软件更新<br>۰        | 储存选项<br>۰    | PSN网络配置     |          |   |             |
| 演出设置                                                                                               | 用户配置文件设置<br>٠    | 设置           | 通用设备协议      |          |   | ▾           |
|                                                                                                    | 侧翼配置<br>≂        | 轨迹球设置        |             |          |   |             |
|                                                                                                    |                  |              |             |          |   |             |

图 4.2-1

 $\triangleright$  设置-网络-DMX 协议进入 DMX 协议窗口, 如图 4.2-2。

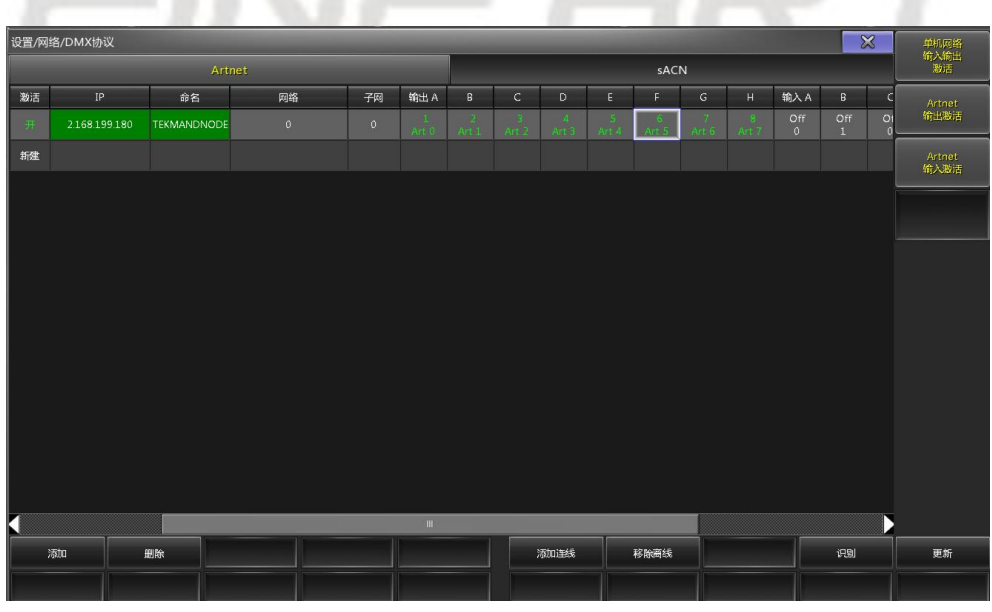

图 4.2-2

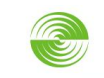

FINE FIRT TEKMAND NODE 应用手册 **EXAMPLE ADDITIONAL CONTRACT CY(SH.R)-QR022** 

> DMX 协议窗口点击下方的"添加连线"按钮自动加入所有在网的 TEKMAND NODE 设备(或点击"添加"按钮选择需要的设备的 IP), 如图 4.2-3。

| 选择节点(解码器)         |               |             |
|-------------------|---------------|-------------|
| MAC <sup></sup>   | IP            | 名称          |
| FA A1 AC 58 C7 11 | 2.168.199.180 | TEKMANDNODE |
| 00 00 00 00 00 00 | 2.255.255.255 | ARTNET      |
|                   |               |             |
|                   |               |             |

图 4.2-3

- > 输出 / 输入激活: DMX 协议窗口的设备栏,最左边的"激活"参数激活为"开" 状态,窗口做右边的"Artnet 输出/输入激活"按钮打开,此时设备栏的"激活"参 数变成绿色,输出/输入端口对应的参数变为绿色 / 黄色,表示设备输出 / 输入激 活。
- **◆** 始终注意控台要处于主控, 或窗口有"单机网络输入输出激活"按钮时, 打开该按钮, 控台处于"独立"状态也能应用;双网口控台,注意网线插网口情况。

控台对 TEKMANDNODE 设备端口地址的配置:

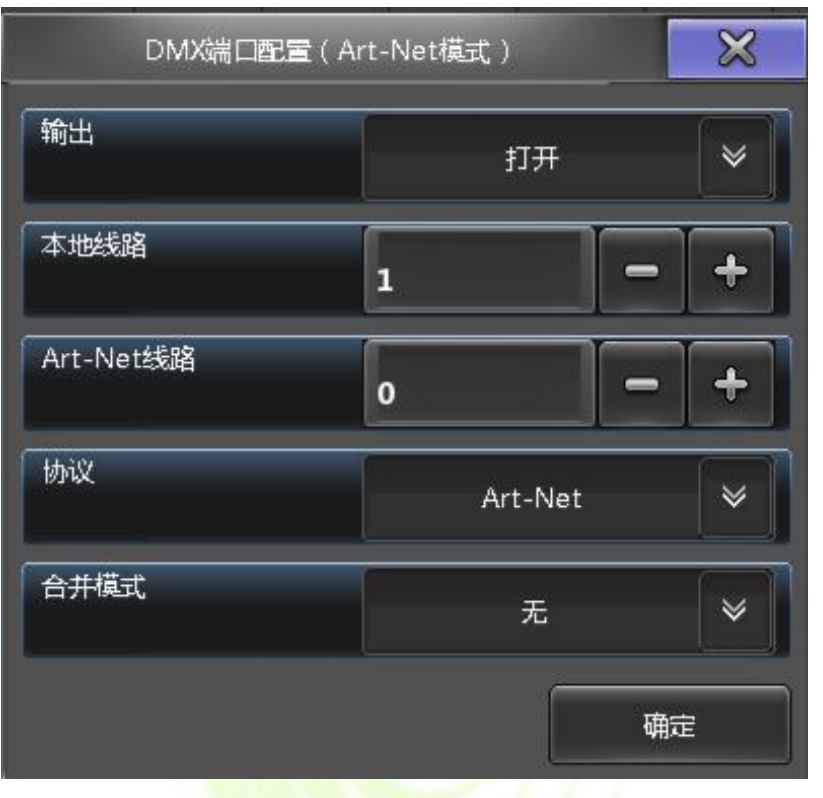

图 4.2-4

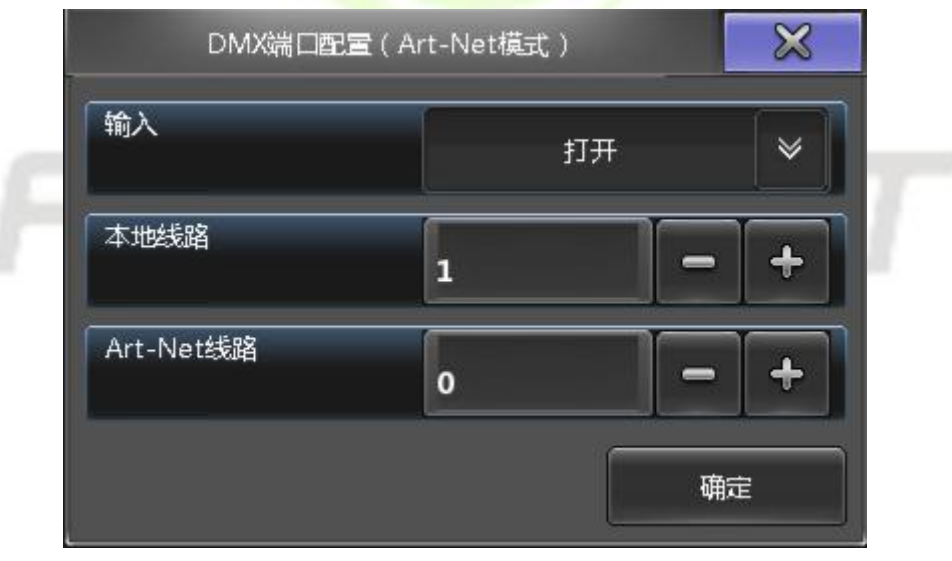

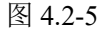

- 设备栏的网络参数始终不变,参数值保持是 0.
- 子网参数值范围在 0 ~ 15。
- > 输出 / 输入端口: Art-Net 线路参数值范围 0~15。

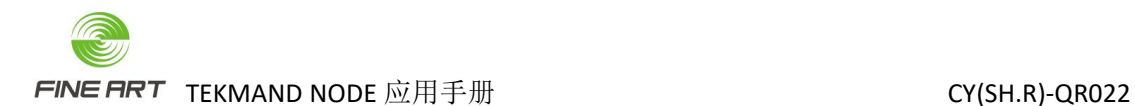

- 小结要点:
	- > 设备输出 / 输入线路号=子网参数值\*16 + (Art-Net 线路参数值 + 1), 例如: Sub=1, PortB 的 Output St. = 3,那设备该端口的输出线路号为 1\*16+(3+1)=20。
	- 输入 / 输出打开时才有能正常使用。
	- > 本地线路: 控台配接的灯具的线路。
	- > Art-Net 线路: 设备端口输出/输入的线路。
	- 端口地址的数值不能一样,否则会冲突,如图 4.2-6。

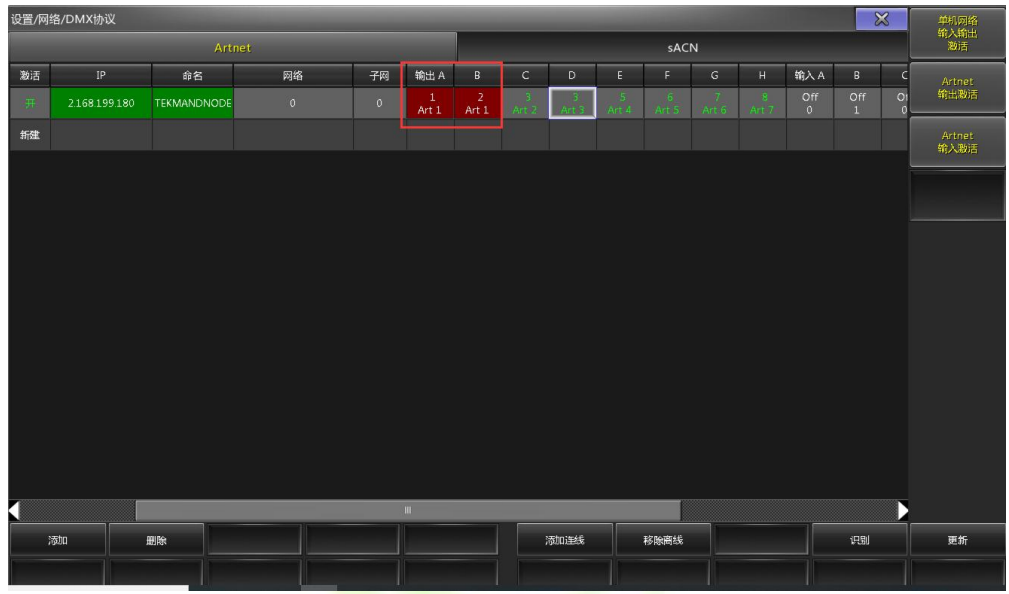

图 4.2-6

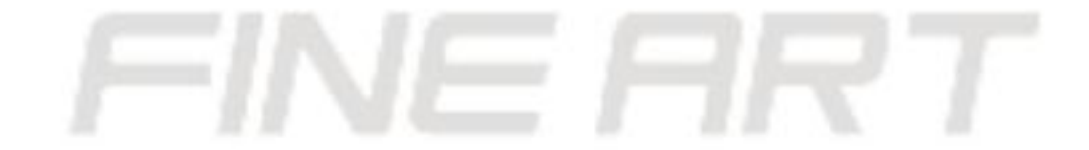

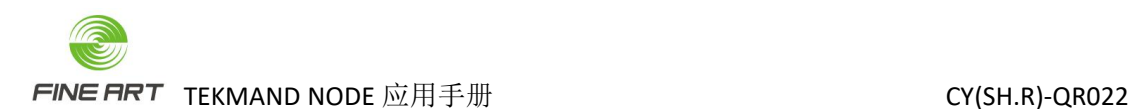

#### <span id="page-20-0"></span>4.3. 控台应用 TEKMAND NODE 的几个阶段

- 控台要能正常搜索到设备 IP (DMX 协议窗口能添加显示设备 IP), 网线与控台网口连 接正确。
- 控台与设备正常连接,设备栏的"激活"参数为绿色,输出激活时输出端口的参数呈绿 色,输入激活时输入端口的参数呈黄色(确定控台为主控模式,或 DMX 协议窗口右边 的 "单机网络输入输出激活"按钮打开)。
- 控台通过设备正常控灯,输出线路的本地线路值要与设备所接信号线的端口号对应。
- 输出时,线路的 Art-Net 线路值不能配成一样。
- 设备端口接线的线路号 = 子网参数值\*16 + (Art-Net 线路参数值 + 1)。

#### <span id="page-20-1"></span>4.4. TEKMAND NODE 的 DMX 转 Artnet 输入用法

当控台没有网络信号时,可以通过图 4.4-1 的连接方式,通过 NODE1 将控台的信号转 换成网络信号。

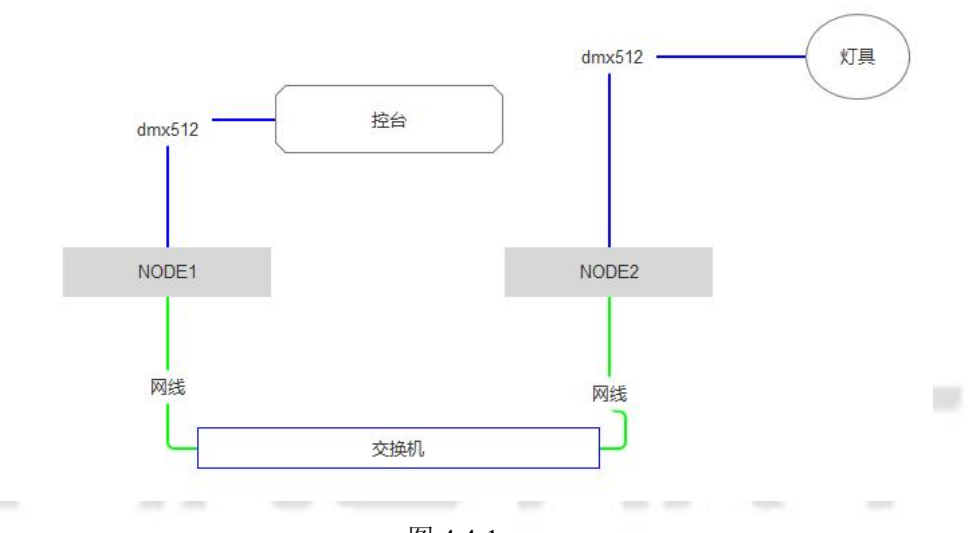

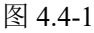

- NODE1 与控台间连接的信号线要采用双头工口连接线。
- NODE1 的各个信号口中的 Input Uni 线路, 与 NODE2 的各个信号口中的 Output Uni 线 路要一致,比如 NODE1 的 Port A 口中的 Input Uni 为 01。

| Port A              |         |
|---------------------|---------|
| Input Src.          | Disable |
| Input Uni.          | 00      |
| Output Src. Disable |         |
| Output Uni.         | OO.     |
| DFP Rx St.          |         |

图 4.4-2

- 则 NODE2 的 Port A 口中的 Output Uni 为 01。
- 两台 NODE 中的 ArtNet Addr 和 Sub 也要一致, 如图 4.4-3。

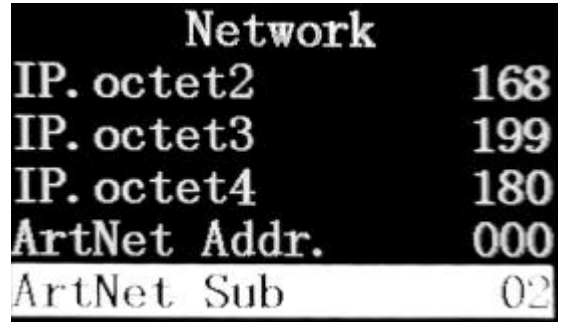

图 4.4-3

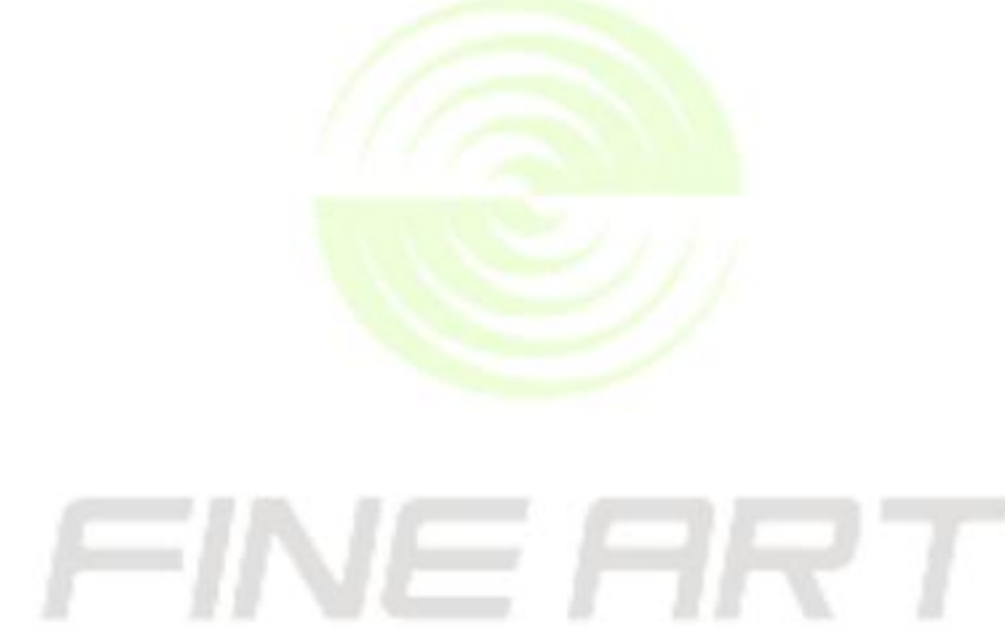